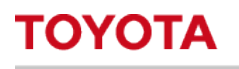

**MATERIAL HANDLING** 

# <span id="page-0-0"></span>**Toyota I\_Site – Guide för smart Access**

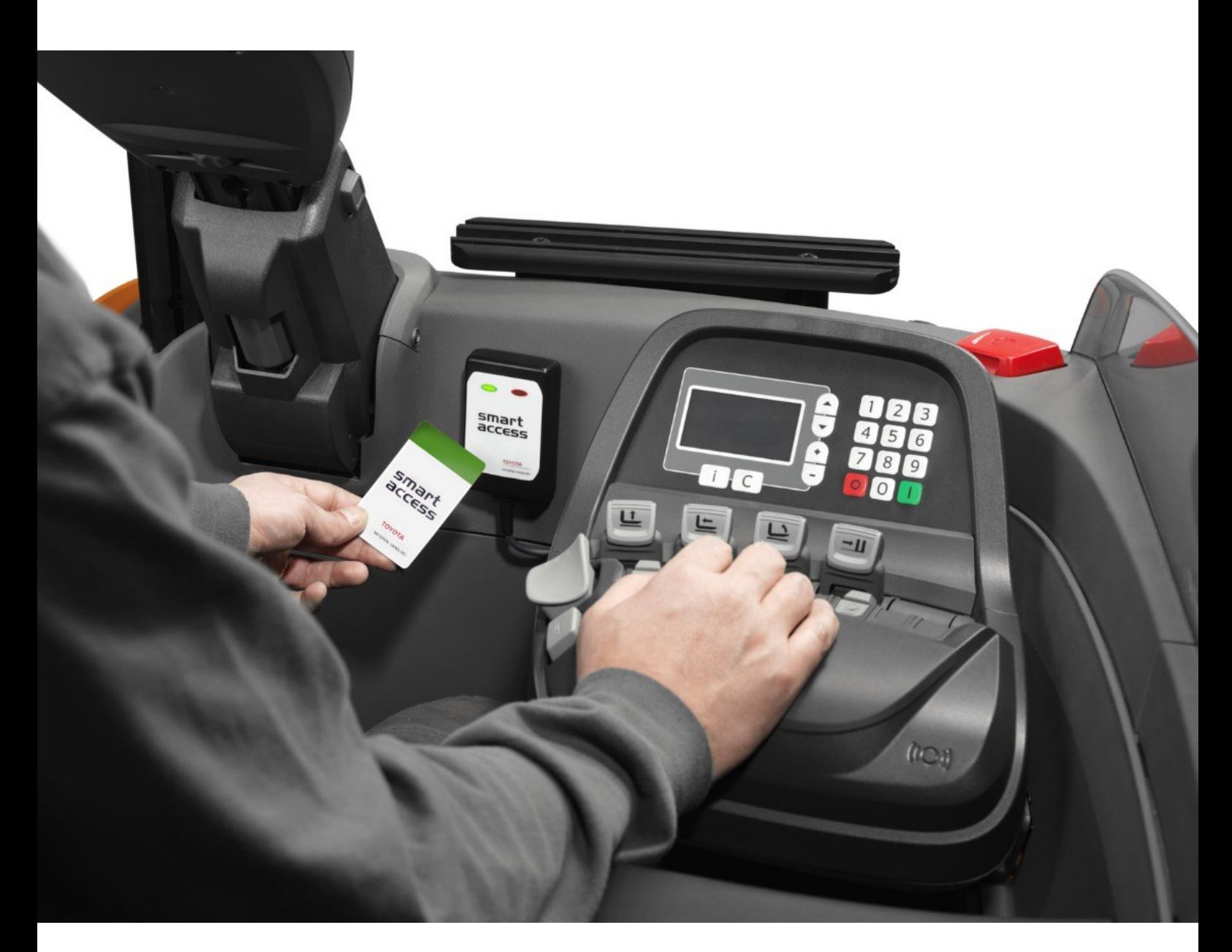

**I\_Site SE-Support:** [toyota.i\\_site@se.toyota-industries.eu](mailto:toyota.i_site@se.toyota-industries.eu)

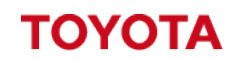

**MATERIAL HANDLING** I\_Site – Smart åtkomst **Information classification: Information classification: Internal**  Innehållsförteckning

# Toyota I\_Site - Smart Access Guide1

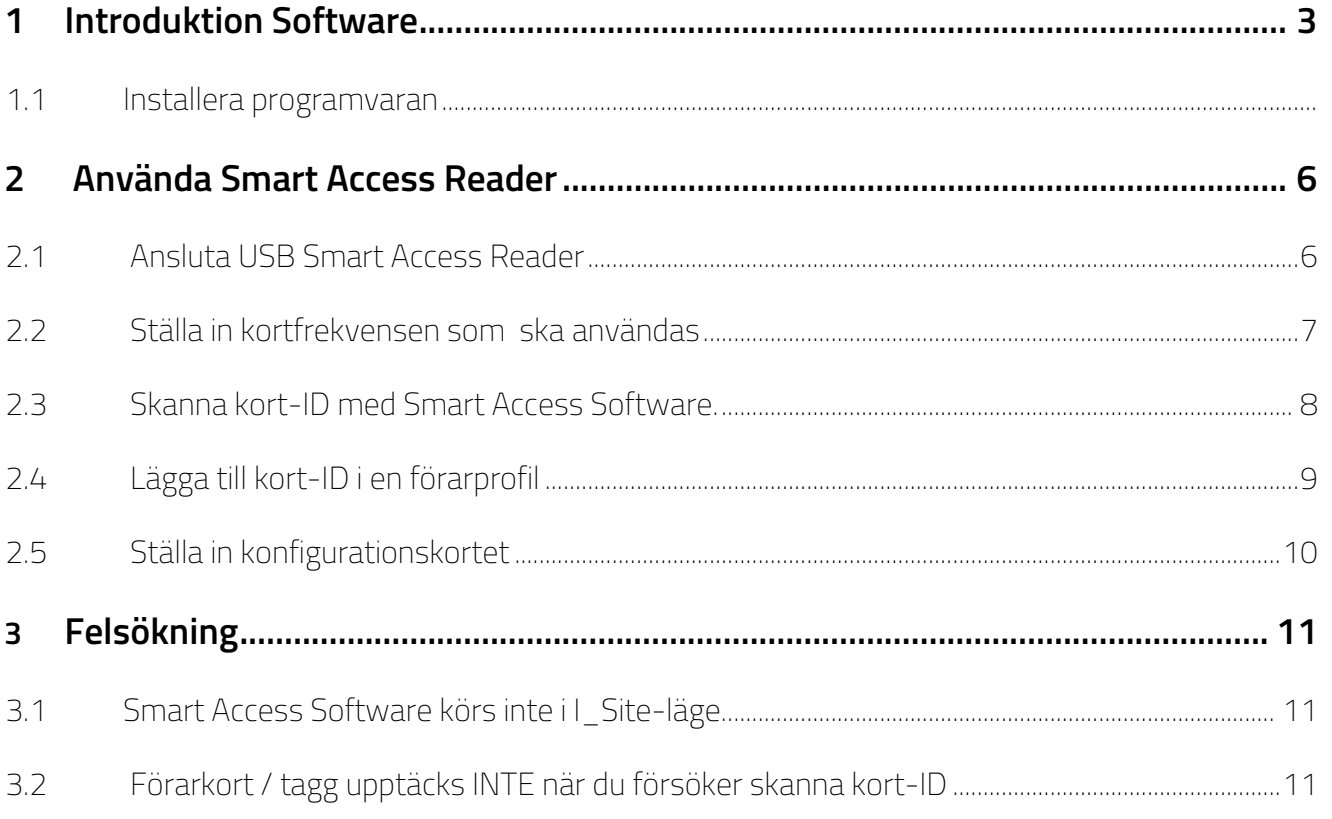

 $\mathsf{B}$ 

#### <span id="page-2-0"></span>**1 Introduktion - Smart Access Software**

Smart Access Software är ett program som gör det möjligt att använda Toyota I\_Site Smart Access USB Programmet på din dator.

Syftet med den här guiden är att ge dig vägledning om hur du installerar Toyota I\_Site Smart Access USB Programmet på din dator samt att använda Smart Access Software för att använda med I\_Site Portal.

### <span id="page-2-1"></span>**1.1 Installera programvaran**

Toyota I\_Site Smart Access-programvaran kan laddas ner från I\_Site-portalen via I\_Site Help Center, Logga in på I\_Site-portalen och klicka på hjälpikonen i övre högra hörnet.

 Detta kommer att ladda I\_Site hjälpcentersidan, under det engelska avsnittet är en smart åtkomstkategori. Smart access Installation guide

Smart access v3.42 setup zip

Ladda ner "Smart Access v3.xx setup zip" till din dator.

När du har laddat ner högerklickar du på filen och väljer Extrahera alla för att packa upp zip-filen.

Detta extraherar filerna från den komprimerade zip-filen så att du kan köra installationsfilen.

Dubbelklicka på installationsfilen " [Smart access v3.42 setup zip](https://cdn.toyota-forklifts.eu/globalassets/11-connectivity/i_site/help-centre/smart_access_v3.42_setup.zip?_gl=1*a1y87y*_ga*NDIzNTc2MDU4LjE2NTY1Nzc2MDU.*_ga_393GCHVPN5*MTY3OTAzNzgwMy4yOS4wLjE2NzkwMzc4MDMuMC4wLjA.*_ga_4R9EL54GDX*MTY3OTAzNzgwMy4yOC4xLjE2NzkwMzk5MDAuMC4wLjA.) " för att starta installationsprocessen .

När installationsguiden har startats klickar du på Nästa.

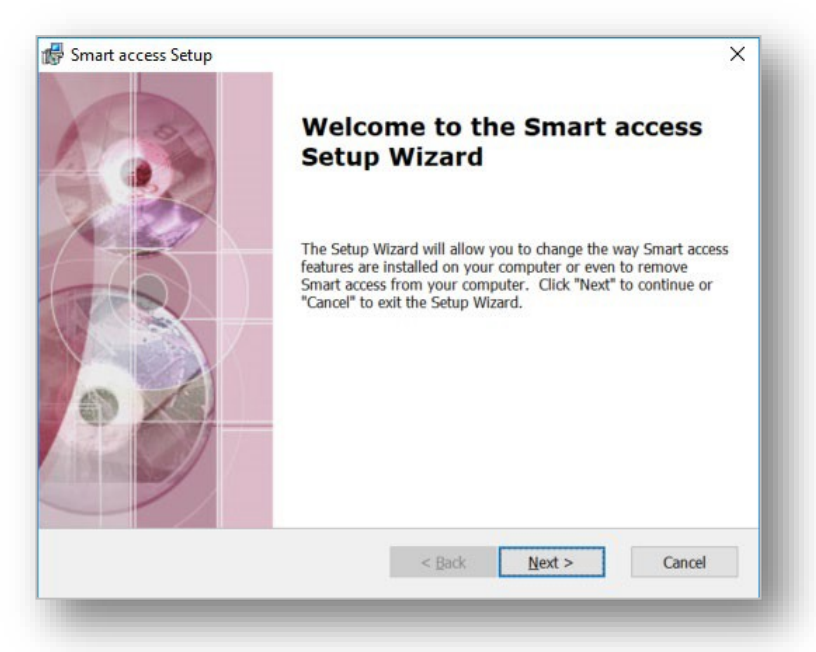

Välj vilken sökväg du vill installera programvaran eller lämna som standard och klicka på Nästa.

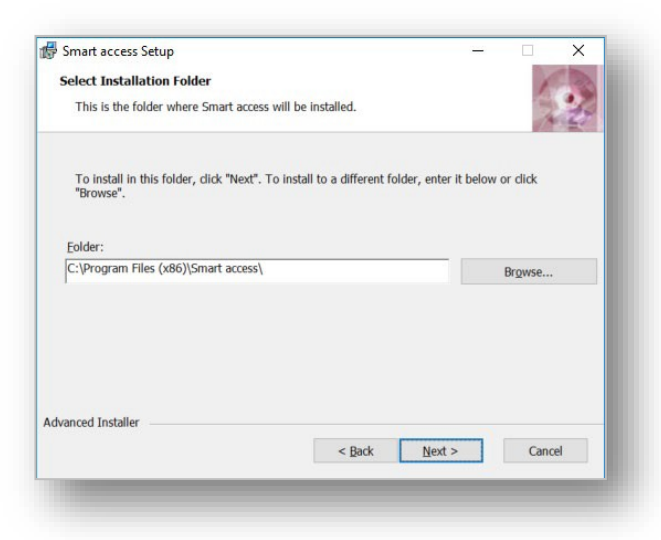

Klicka på Installera för att starta installationsprocessen

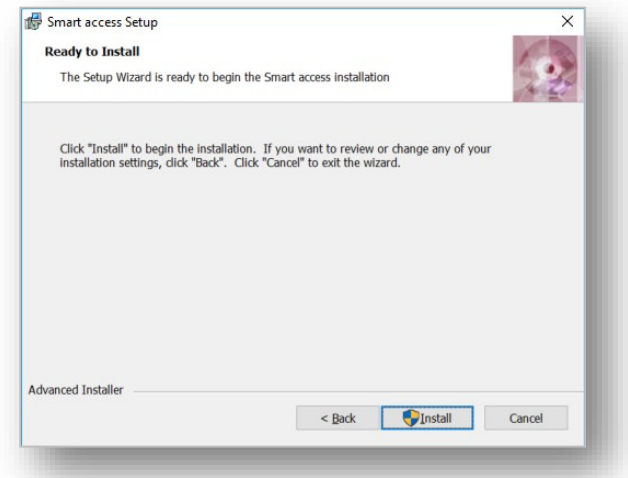

Observera: Du behöver administratörsrättigheter på din dator för att installera programvaran, om du inte har administratörsrättigheter på din dator måste din IT-avdelning installera programvaran åt dig.

När installationen är klar klickar du på Finish-knappen och detta öppnar programvaran.

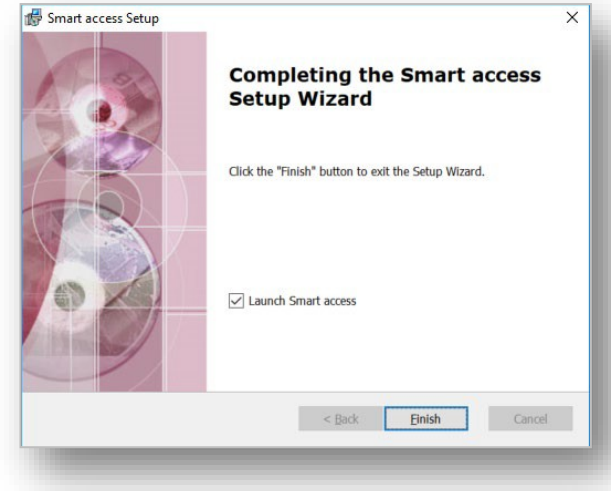

#### VIKTIGT:

När programvaran har laddats kommer den att be dig välja programmets driftläge, Välj I\_Site läge från dessa alternativ för att slutföra installationen.

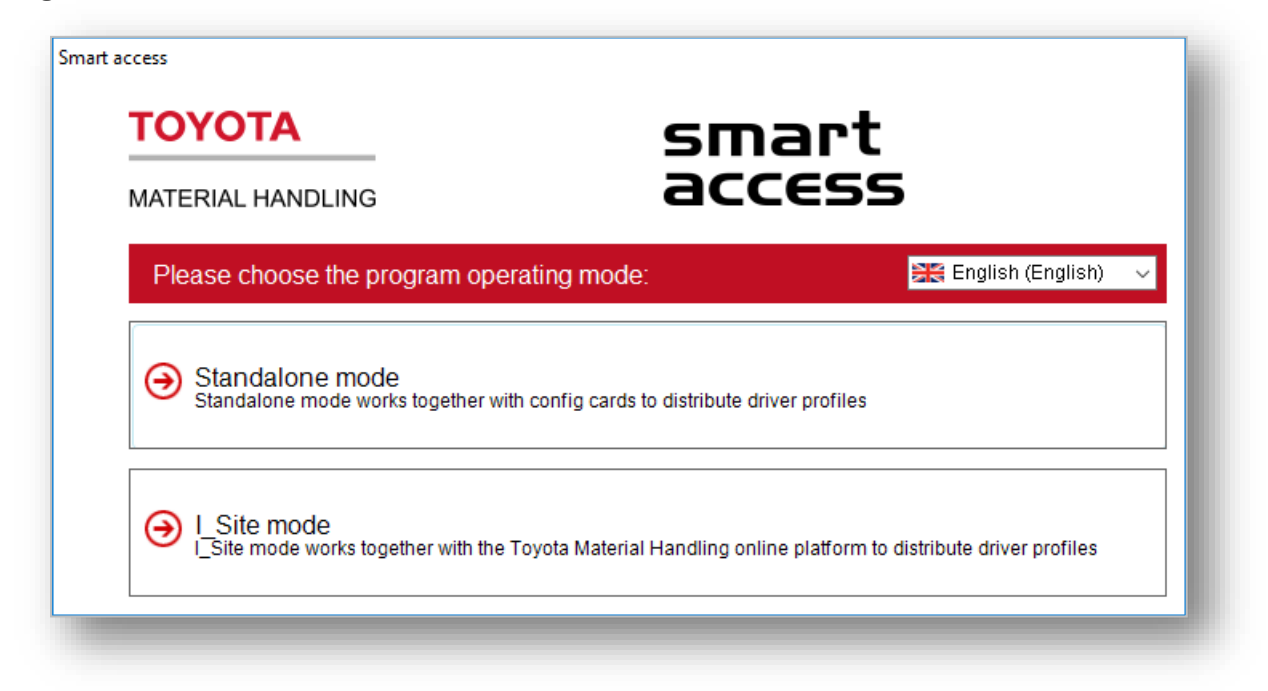

Smart Access-programvaran laddas sedan upp på din dator som visas nedan.

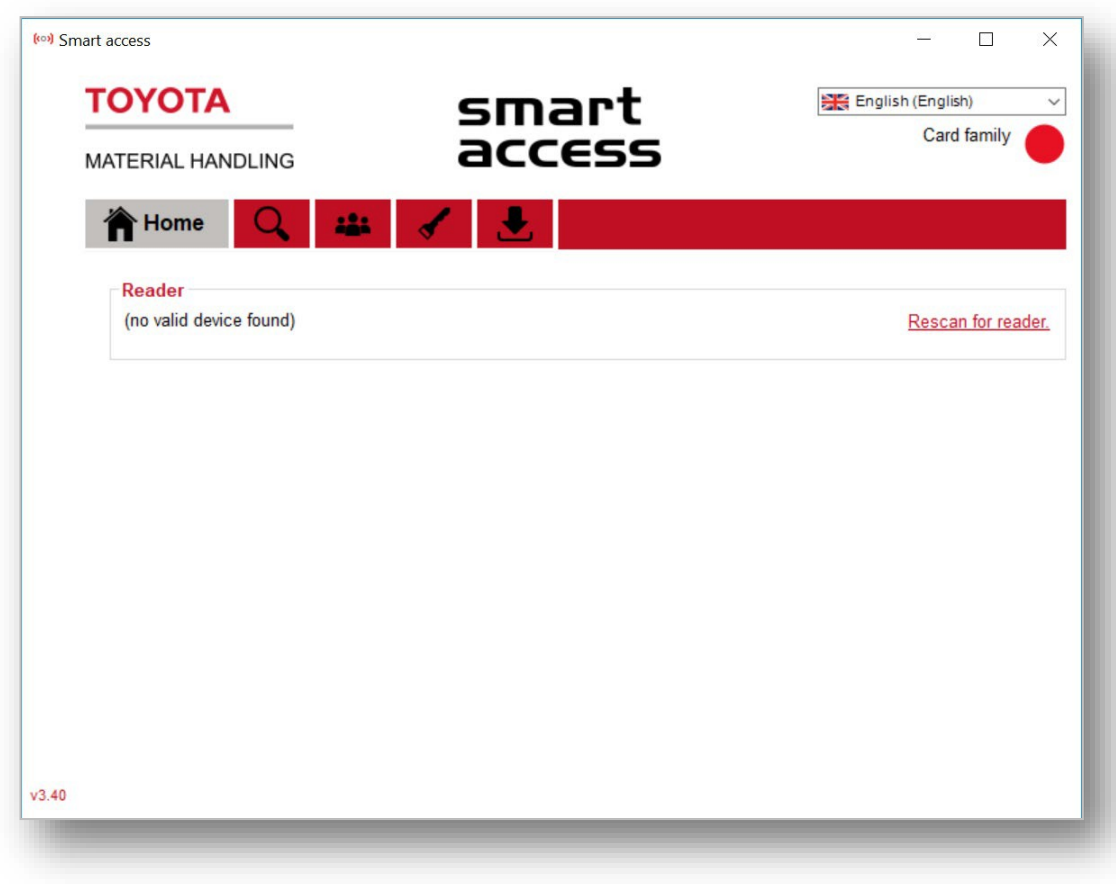

Smart Access-programvaran är nu installerad och redo att användas.

### <span id="page-5-0"></span>**2 Använda USB Smart Access Reader**

### <span id="page-5-1"></span>**2.1 Ansluta USB Smart Access-läsaren**

Anslut USB-kortläsaren till din dator, Windows installerar automatiskt drivrutinerna för kortläsaren. Öppna Smart Access-programvaran på startskärmen under avsnittet Läsare om det står (ingen giltig enhet hittades) Klicka på alternativet Sök efter läsare till höger om läsaravsnittet.

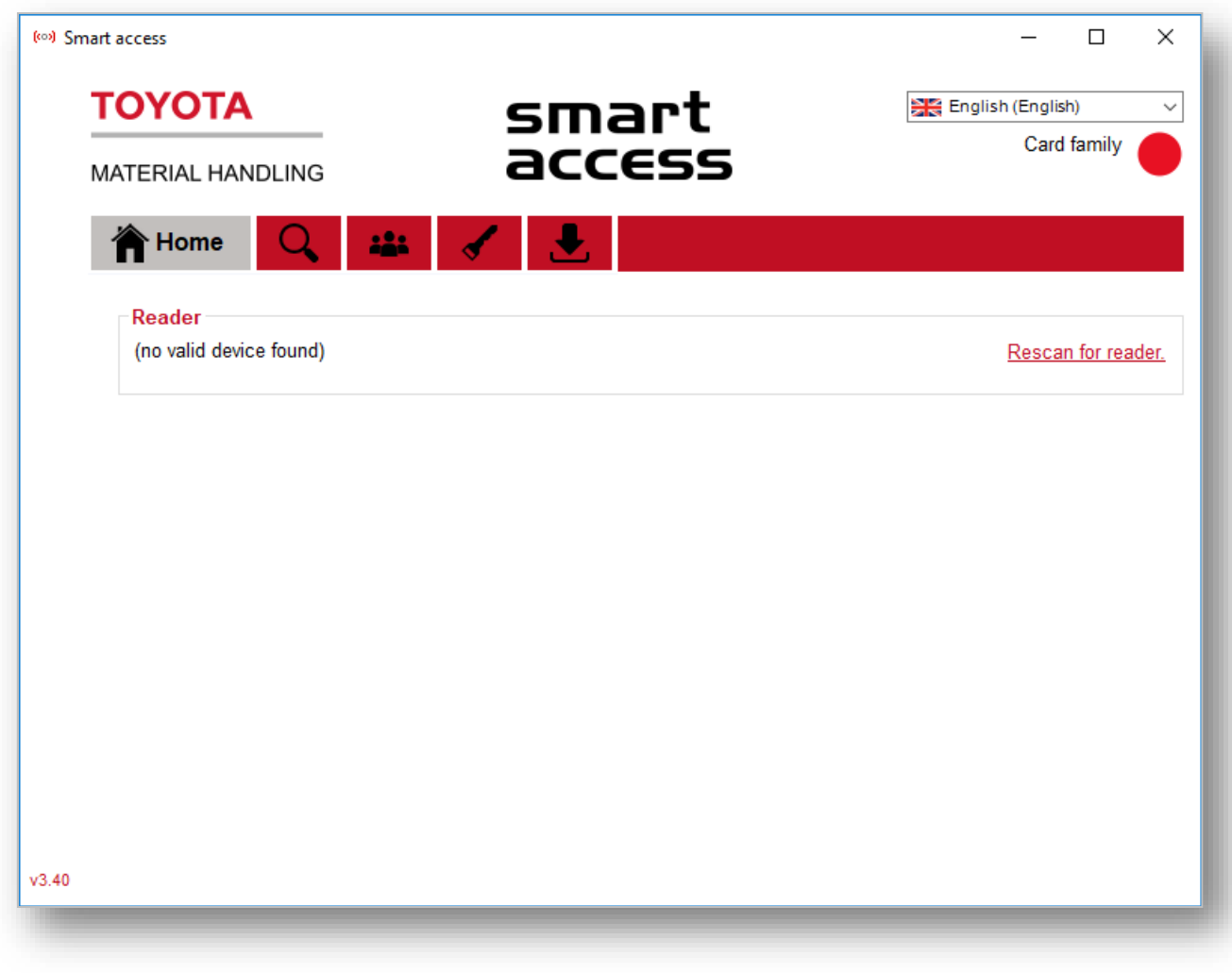

Detta kommer att söka efter USB-kortläsaren igen och när det har upptäcktsvisar du kortläsarinformationen som visas nedan.

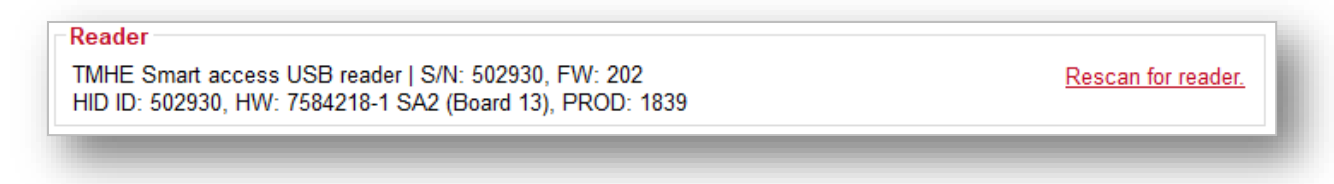

Om kortläsar[e](mailto:I_Site@uk.toyota-industries.eu)n inte upptäcks kontaktar du I\_Site\_[Helpdesk](mailto:toyota.i_site@se.toyota-industries.eu) för ytterligare hjälp.

# <span id="page-6-0"></span>**2.2** Ställa in **kortfrekvensen som ska användas.**

Första gången vi använder Smart Access-programvaran måste vi skanna frekvensen för ett av dina kort/tagg för att ställa in önskad frekvens för I\_Site. Om skanningen inte kan upptäcka din kortfamilj stöds inte kortet / Tagg med I\_Site.

Klicka på förstoringsglasikonen på toppmenyn.

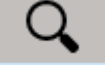

Placera din Smart Access-tagg eller ditt kort på kortläsaren och klicka på Start-knappen för att skanna. Systemet skannar igenom alla frekvenser som stöds och om det upptäcks kommer det att stanna på frekvensen och visa ström bredvid frekvensen om den upptäcks.

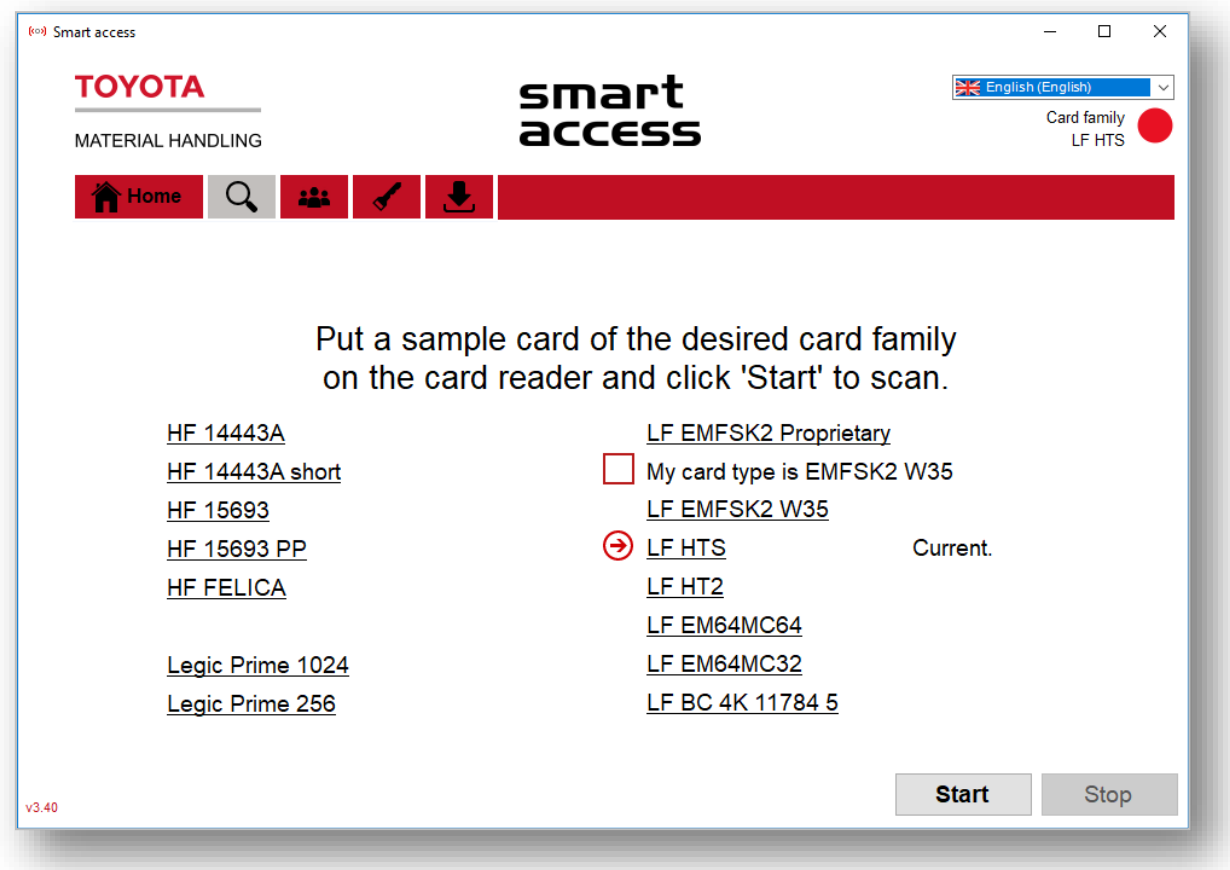

När skanningen är klar kommer du att märka att kortfamiljen uppdateras i det övre högra hörnet med frekvensen för kortet vi just har skannat och upptäcktes som den aktuella frekvensen.

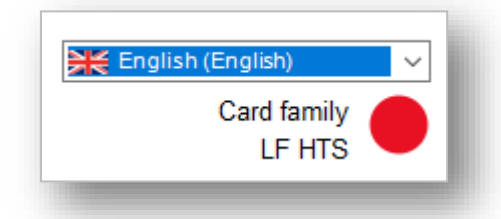

När kortfamiljen har uppdaterats här är vi redo att börja skanna förarkort. Så länge samma kort / tagg används behöver detta steg bara slutföras en gång eftersom programvaran kommer ihåg den senast använda frekvensen.

# <span id="page-7-0"></span>**2.3 Skanna kort-ID med Smart Access Software.**

Varje kort måste skannas för att kopiera kort-ID från kortet/tagg och sedan tilldelas en förarprofil. Varje förare kommer att kräva att deras eget kort-ID tilldelas sin profil och vi kan inte använda samma kort för mer än en förare.

Klicka på ikonen Personer i toppmenyn.

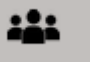

Placera ditt kort/fob på USB-kortläsaren, när du placerar kortet på läsaren ska det visas (upptäckas) om kortet har upptäckts framgångsrikt.

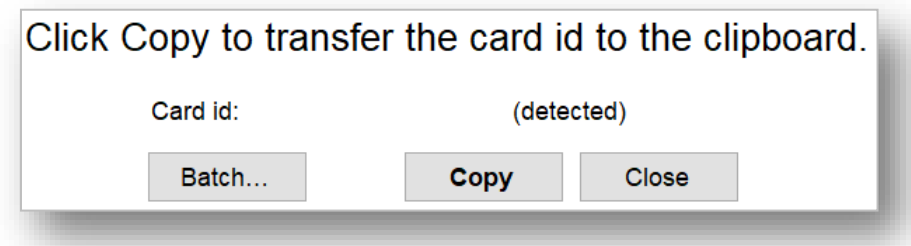

Detta aktiverar sedan kopieringsknappen för oss att trycka på, vi får en bekräftelse på att den "Kopieras framgångsrikt".

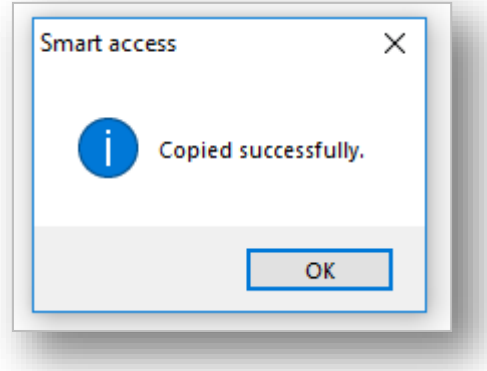

Kort-ID:t har nu kopierats till datorns urklipp så att du kan klistra in i drivrutinsprofilen eller drivrutinsmallen .

# <span id="page-8-0"></span>**2.4 Lägga till kort-ID i en förarprofil**

När kort-ID har kopierats till Urklipp måste vi tilldela det till en drivrutinsprofil i I\_Site portalen.

Logga in på I\_Site portalen och gå till Hantera webbplats och sedan Drivrutiner Klicka på sökknappen för att visa en lista överförare.

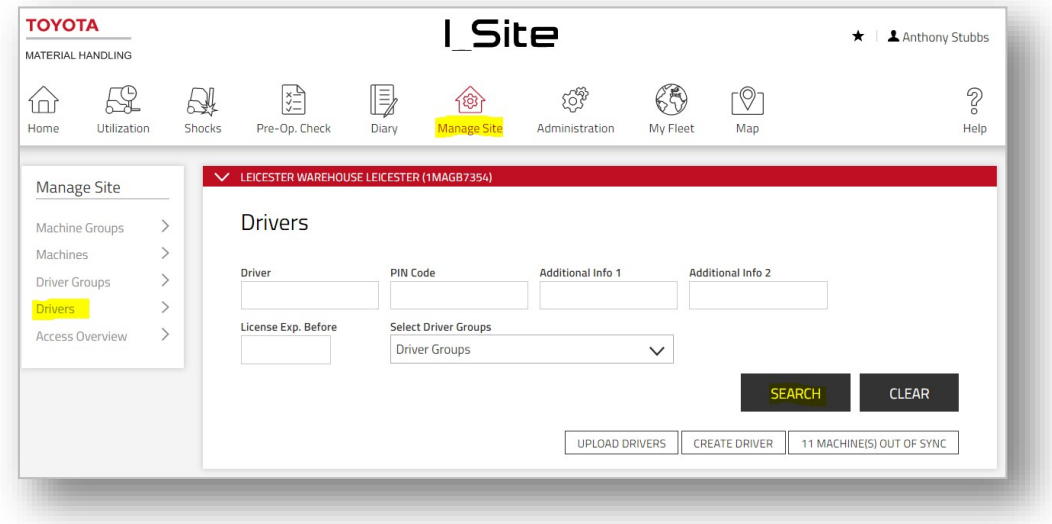

Hitta drivrutinen du vill tilldela kortet / tagg till i listan över drivrutiner och klicka på drivrutinsnamnet för att öppna sidan

Högerklicka på rutan Kort-ID och välj Klistra in och tryck på enter, detta klistrar in kort-ID i rutan.

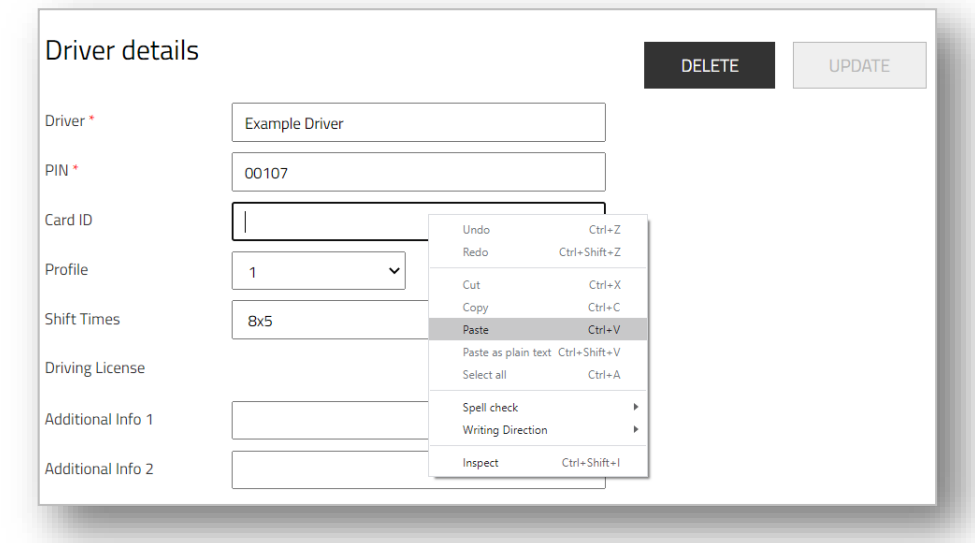

När vi har klistrat in kort-ID i fältet Kort-ID för drivrutinen kan vi klicka på uppdateringsknappen för att spara ändringarna.

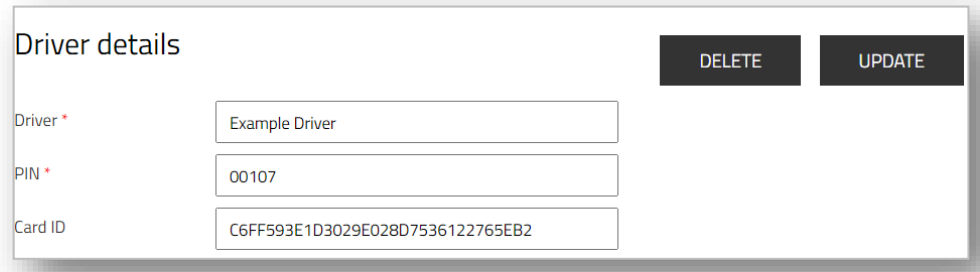

# <span id="page-9-0"></span>**2.5 Ställa in konfigurationskortet**

Konfigurationskortet används för att ändra kortfrekvensen för Smart Access-läsarna på truckarna.

Konfigurationskortet krävs endast om du använder en annan frekvens än den standardfrekvens som används med Toyota Transport-korten.

VARNING – Om kortfrekvensen ändras till en annan frekvens kommer inga kort/tagg som använder den gamla frekvensenlängre att fungera. Kortläsaren kan bara läsa en frekvens i taget, så alla kort/tagg måste använda samma frekvens för att fungera korrekt.

Klicka på nyckelikonen på toppmenyn.

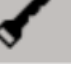

För att konfigurera konfigurationskortet så att det fungerar med I Site måste programvaran köras i I\_Site läge. Om programvaran inte körs i I\_Site läge hänvisar du till felsökningsstegen längre fram i den här guiden.

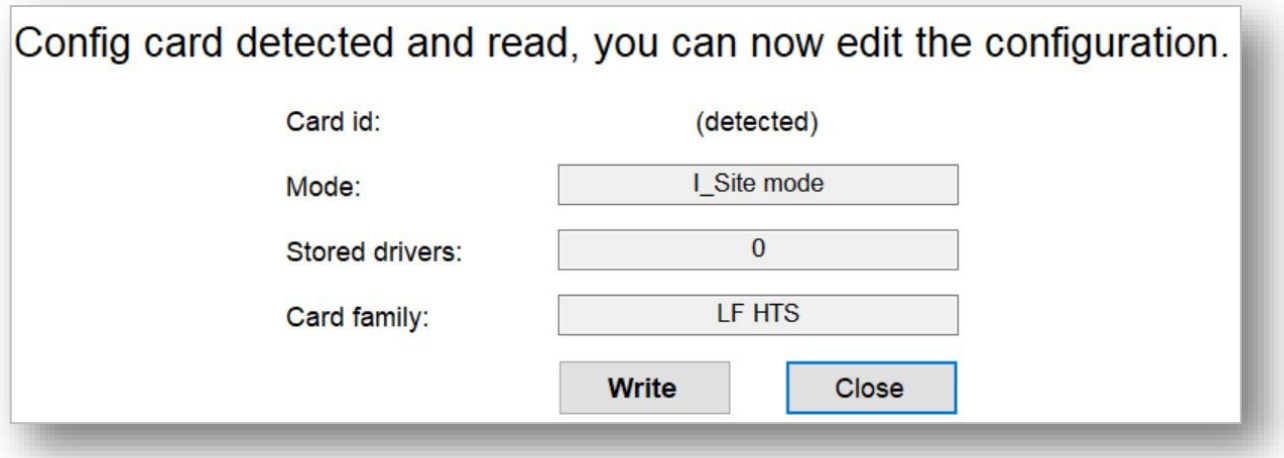

När programvaran körs i I\_Site läge placerar du konfigurationskortet på USB-kortläsaren. När konfigurationskortet har placerats på läsaren bör du se att kortet är (upptäckt) i avsnittet Kort-ID. Klicka på skrivknappen för att ställa in konfiguratipå kortet, när du är klar får du meddelandet nedan.

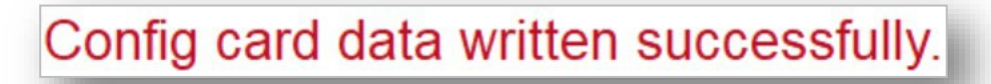

Konfigurationskortet är nu konfigurerat och klart att användas. Konfigurationskortet kan nu användas på truckkortläsaren för att ändra frekvensen till rätt frekvens som krävs för dina kort/taggar.

### <span id="page-10-0"></span>**3 Felsökning**

# <span id="page-10-1"></span>**3.1 Smart Access-programvaran körs inte i I\_Site-läge.**

Om Smart Access inte har installerats i I\_Site läge och körs i fristående läge måste vi återställa programvaran så att vi kan aktivera I\_Site Mode.

Stäng Smart Access-programvaran på din dator.

Klicka på Windows Start-meny och skriv Kör och tryck sedan på enter.

Detta öppnar körfönstret, i avsnittet Öppna skriver du% appdata% och trycker sedan på ok.

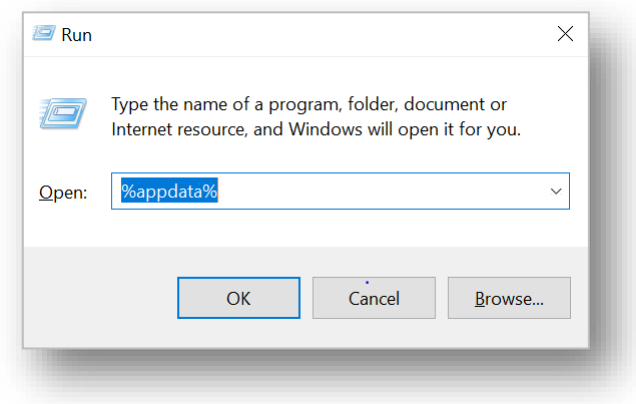

Detta öppnar mappen% appdata% på din dator, högerklicka på mappen Smart Access och välj radera.

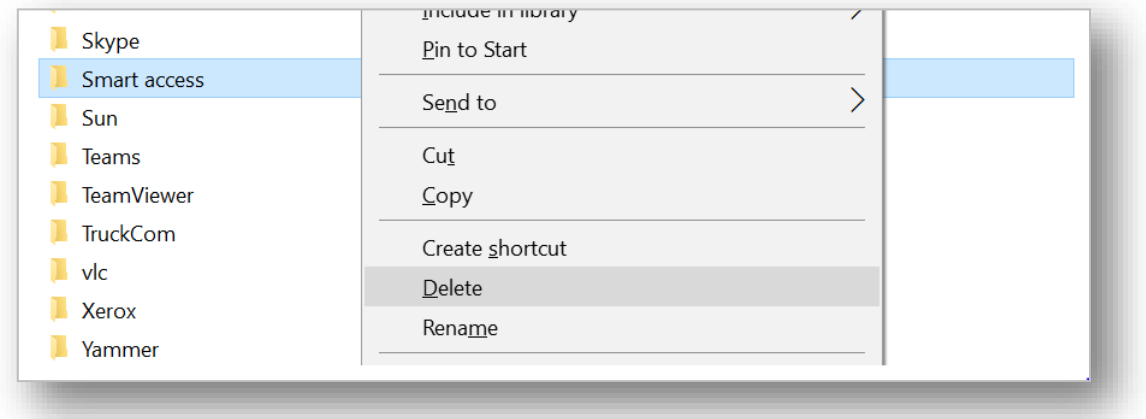

Öppna igen för Smart Access-programvaran, klicka på nyckelikonen på toppmenyn för att bekräfta att programvaran nu körs i I\_Site läge.

### <span id="page-10-2"></span>**3.2 Kort / tagg upptäcks INTE när du försöker skanna kort-ID.**

Om du har placerat kortet/tagg på kortläsaren men det inte visas som (Upptäckt) kan programvaran vara inställd på fel frekvens. Endast en typ av kortfrekvens kan användas med Smart Access åt gången.

Kontrollera att programvaran körs i rätt frekvens för kortet genom att upprepa avsnitt 2.2 i den här guiden.

Om programvaran eller korten fortfarande inte fungerar, kontakta 1 Site Support för ytterligare hjälp.